## **2020 桂馨科学教育创新实验学校申请操作指南**

## ※请申请学校按照说明填写申请表

1、登录桂馨基金会信息管理系统。打开IE、火狐、搜狗、QQ等常用浏览器,复 制网址apply.greenandshine.org至搜索栏中,点击搜索。

## 2、打开网址首页,点击"注册"。

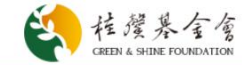

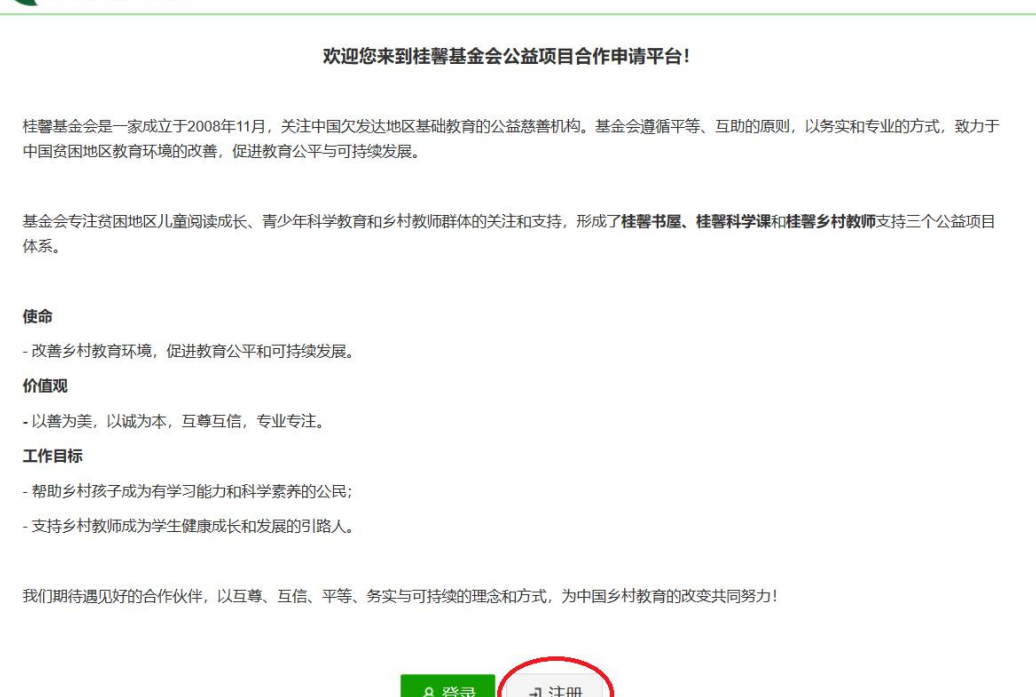

3、开始注册学校专属账户。填写正确格式邮箱及登录密码,点击"提交"。

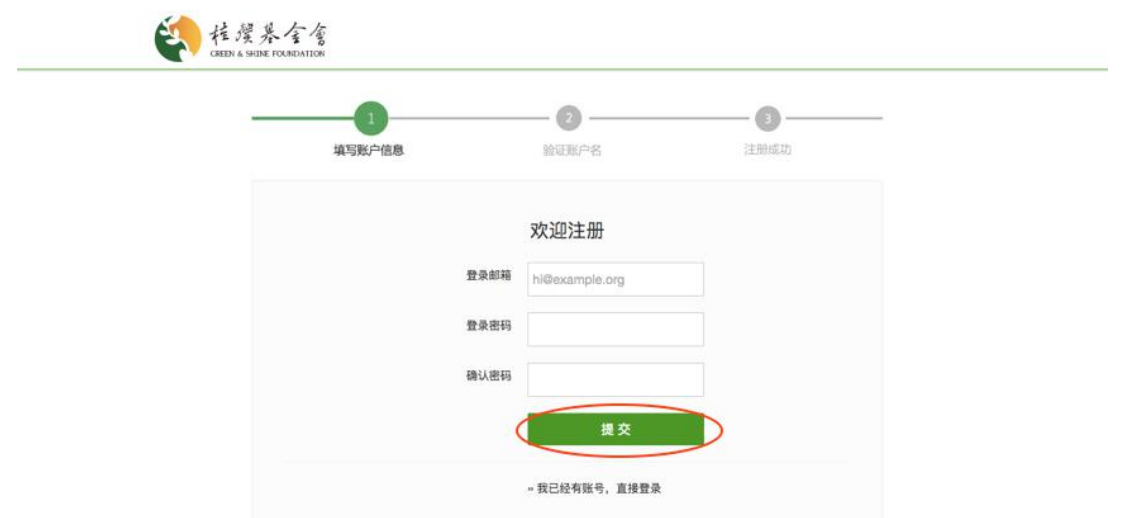

4、验证用户名。提交注册申请后,登录注册填写的邮箱,按照要求点击链接激 活账户。

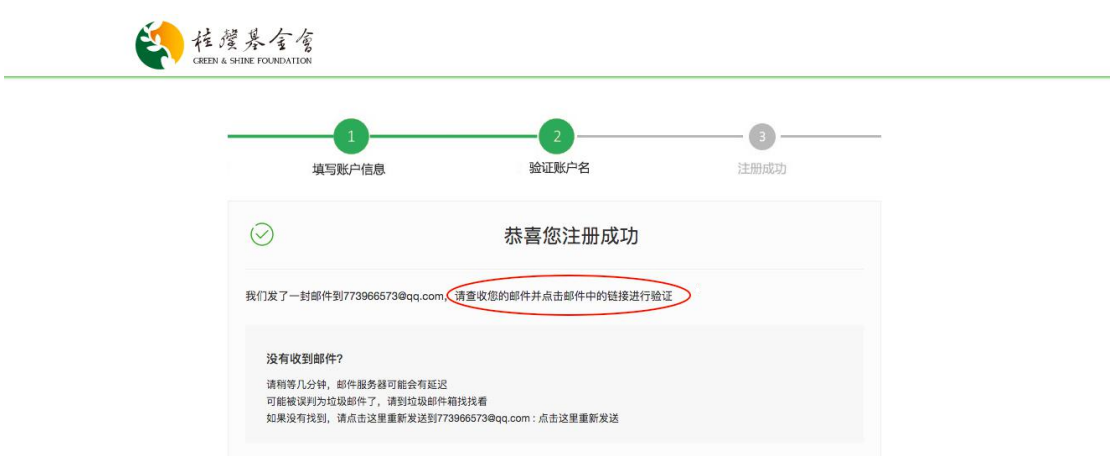

5、登录账户。验证完毕后,即注册成功。回到原来的网页中,点击马上登录, 输入邮箱和密码即可登录。

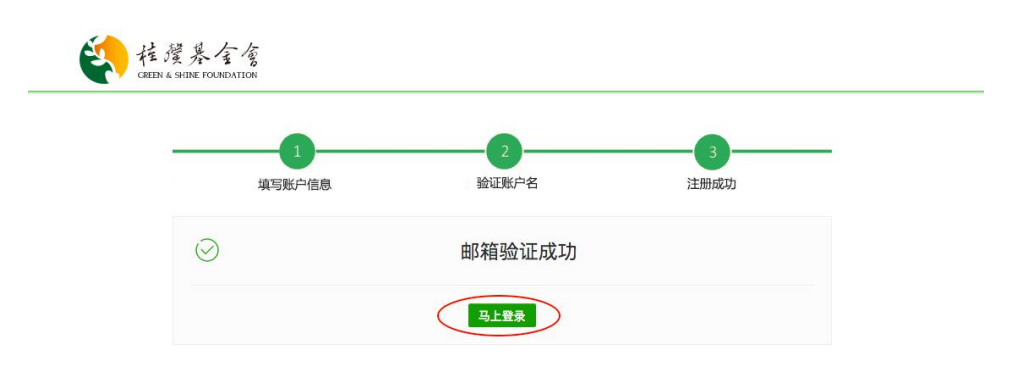

6、账户首页。选择账户类型"乡村学校"。

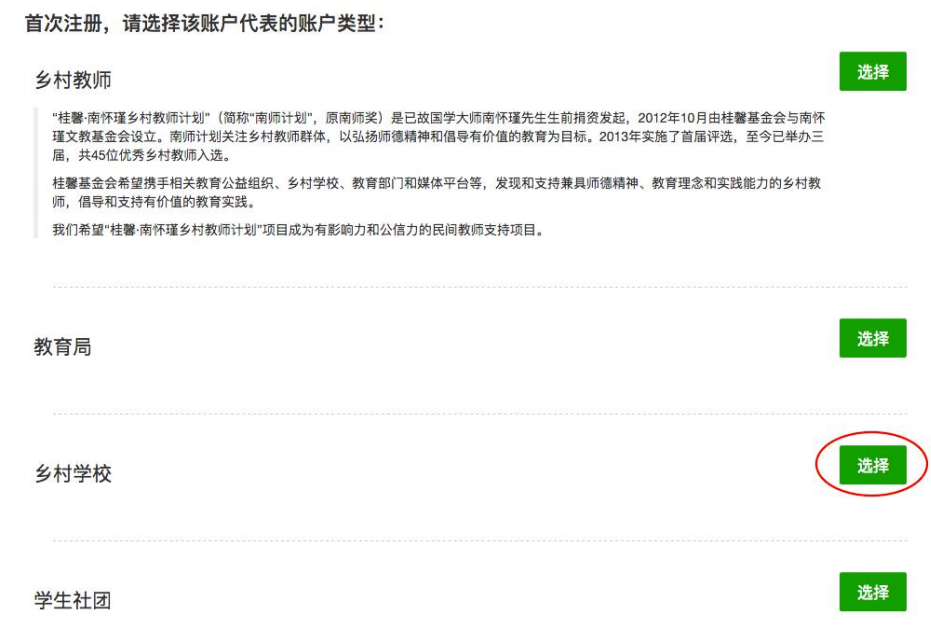

## 7、开始填写申请表。选择"桂馨乡村科学教育创新实验学校申请表"点击"去申请"。

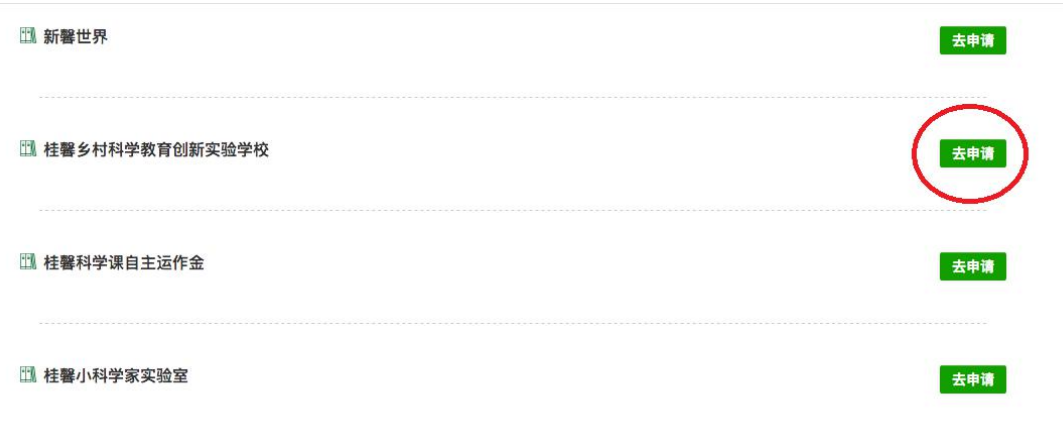

8、填写申请表。认真填写申请表里的每一项信息,在填写过程中及时点击"保 存草稿", 防止已填写的内容丢失。

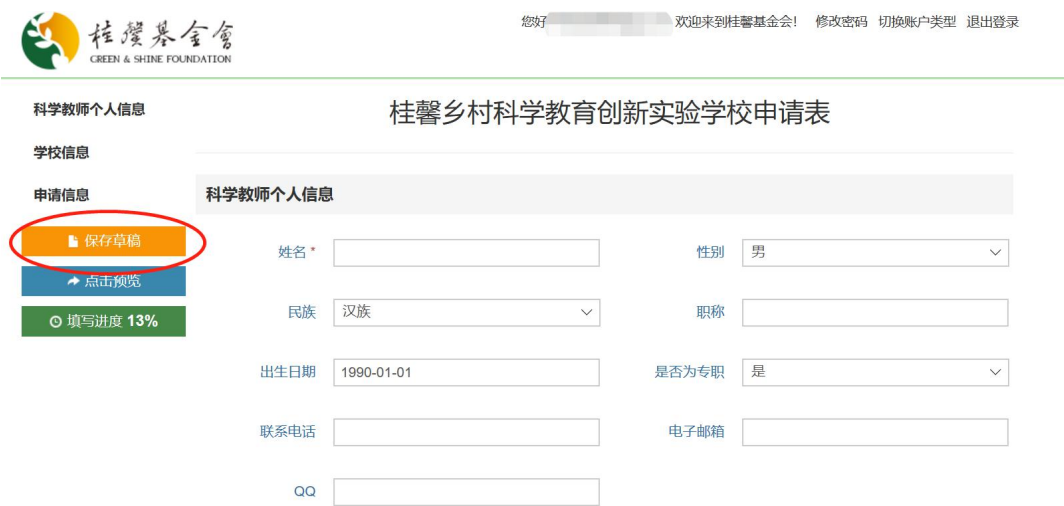

填写完毕之后,点击页面底部"保存并预览"。

9、提交申请。申请表填写完毕后,点击页面底部的"保存预览",然后点击图 片中的"提交"。随后等待基金会审批和通知。

注意:填写进度必须达到 95%及以上才能提交。

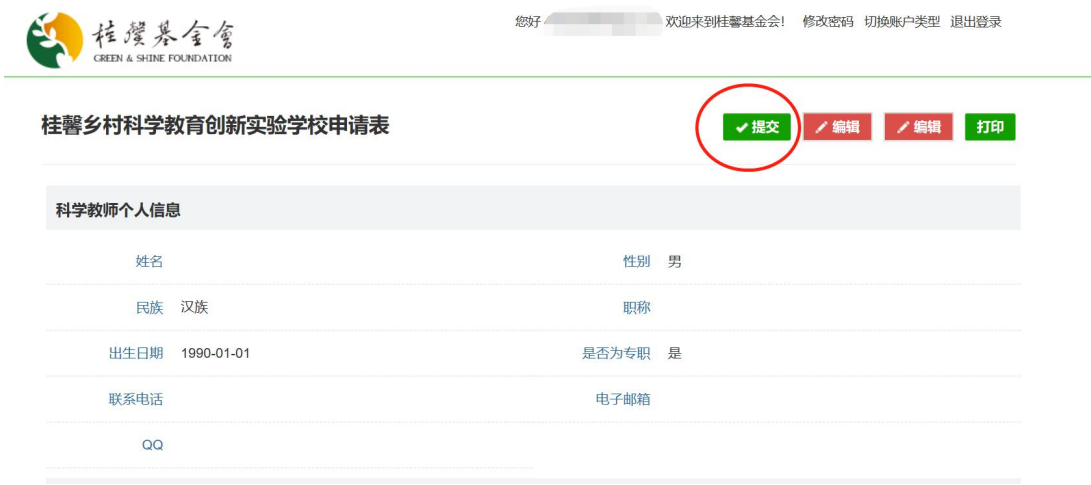